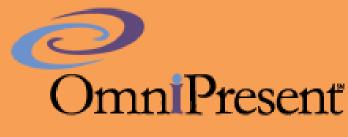

Powered By

# **Moderator Guide**

ConferTel

www.ConferTel.net

866-930-4500

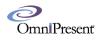

# Summary

This guide is designed to be used by web conference Presenters and Moderators. The purpose of this document is to describe the functions available to them within the Web Conference room.

For the remainder of this document, we will use the term "Moderator" to represent all of the roles listed above.

# **Room Access**

There are two methods for a Moderator to gain entry into a web conference room.

The first method is when you are already logged into our site (www.ConferTel.net) via **CUSTOMER LOGIN** (green button, upper right hand corner). Simply click on the **OmniPresent** tab on the upper navigation bar, accessible from any page, and you will be placed into your meeting room. This method is for Moderators only. Participants must join using the second method below.

The second method is when you are not already logged in to our site. In this case, click on **JOIN A MEETING** (green button, adjacent to CUSTOMER LOGIN) . Select **OmniPresent** and enter as 'Moderator'. Type your Moderator PassCode and PIN (same as your audio credentials) and click Join. Your participants will join in similar fashion, except that they will select 'Participant' and type their Name (in lieu of PIN).

**Please Note:** OmniPresent requires no proprietary software downloads. However, it does require Adobe Flash Player, which is typically pre-installed on your computer. The login page will detect for a valid version of Adobe Flash Player or prompt you to install a valid version. You can also check your equipment via the System Compatibility link on the log in page.

# **Ending a Session**

Only the Moderator has the rights to end a session manually. This can be done by clicking on the blue x icon on the top right and then the red "end the session for all participants" button.

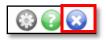

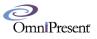

|   |                                                      | ×  |
|---|------------------------------------------------------|----|
| ٢ | Click to reload the conference room in your browser. |    |
| 8 | Click to exit the conference room.                   |    |
| 0 | Click to end the session for all participants.       |    |
|   | Canc                                                 | el |

# **System Requirements for Moderators**

#### Browsers

Microsoft Internet Explorer 8.0 & up Firefox 1.x & up Google Chrome 8.x & up Opera 7.11 & up Safari 5.05 & up AOL 9 (\*AOL 9 web browser is not supported in our event registration)

#### **Operating Systems**

Windows 7 & up MAC OS X 10.4 & up Linux (application sharing is not available) Android 2.2 IOS (for iPhone 4 & up; iPad)

**Plug-ins** 

Adobe Flash Player 10.2 & up (latest version preferred)

#### **Internet Connection**

Web Conference: 256kbps Upload / 256kbps Download (without video) Web Conference: 350kbps Upload / 350kbps Download (with webcam video)

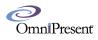

#### Hardware

Keyboard and Mouse or compatible pointing device Speakers or USB Headset Microphone (if using Voice) Web Cam (if using Live Video)

# **Configuring Layout**

The web conference room can be configured with one single presentation area or a split screen view. Please see screen shots below:

Single Presentation View with Chat on the Left:

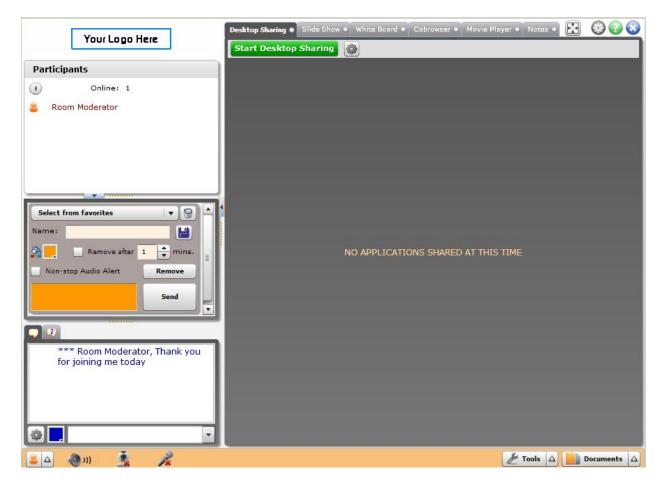

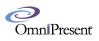

L|R | • Desktop Sharing 🔹 Slide Show 🌒 Your Logo Here Start Desktop Sharing 🛛 🌼 Start Slide Show 🛛 🙀 Participants Online: 1 i 🚨 Room Moderator - 9 Select from favorites 1 Name: 🚰 📃 🔲 Remove after 🚺 🚔 mins. Non-stop Audio Alert Remove Send 2 \*\*\* Room Moderator, Thank you for joining me today --. 👗 🛆 🛛 🕘 ))) R 🗶 Tools 🛆 📄 Documents 🛆

## Split Screen View with Chat on the Left:

## Single Presentation View with Chat on the Bottom:

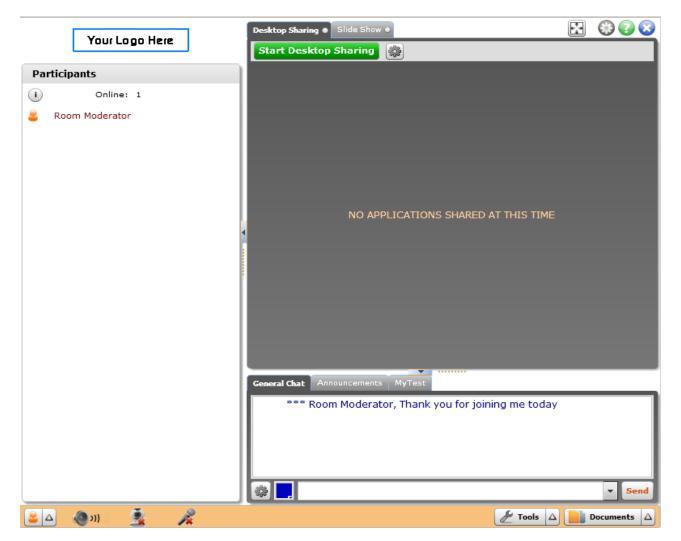

## Split Screen View with Chat under Left Media Module

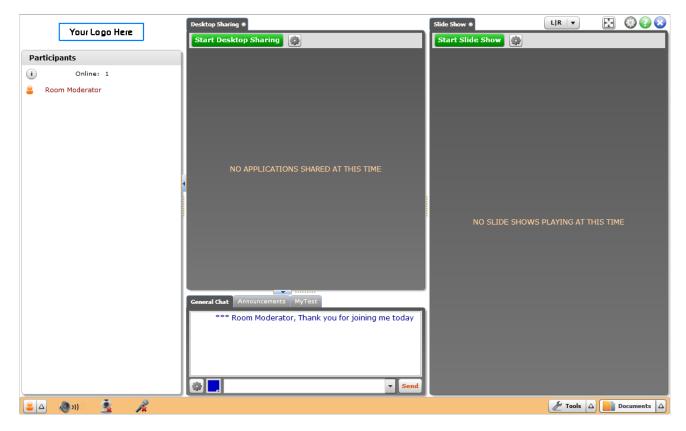

Split Screen View with Chat under Right Media Module

OmniPresenť

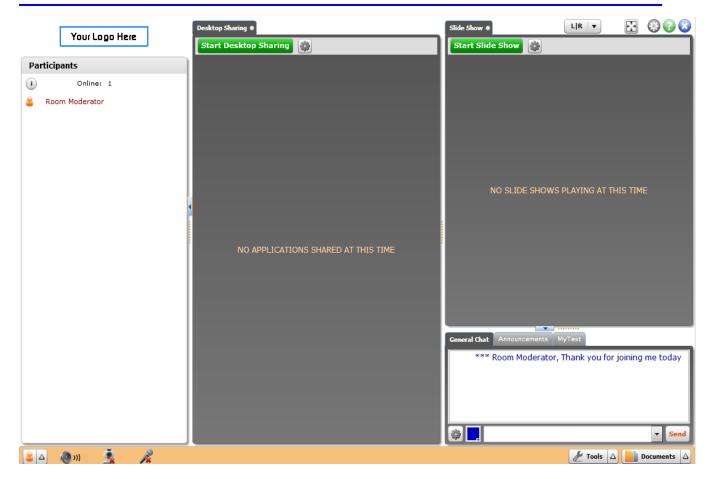

Split Screen View with Chat on the Bottom:

OmniPresenť

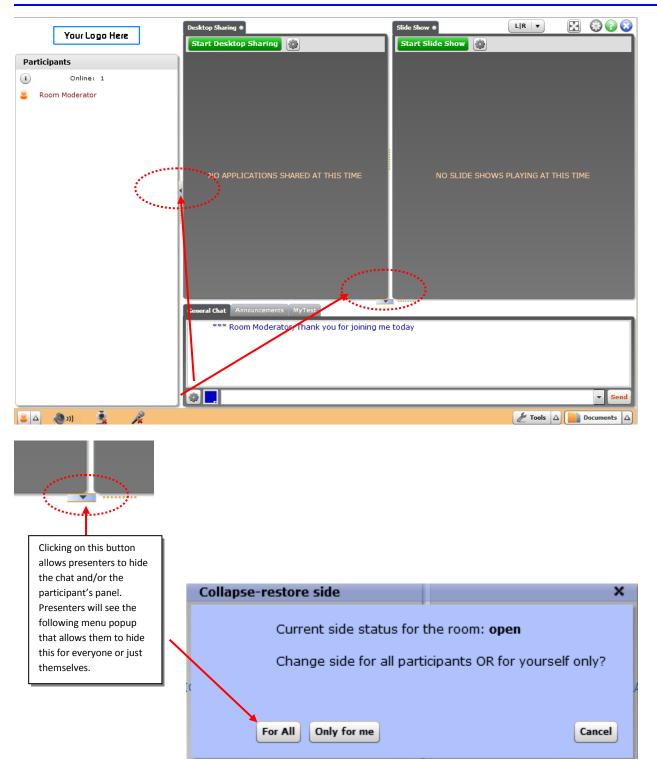

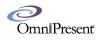

# **Participants List**

The Participants List appears on the left pane of the window. It allows you to see who is logged into the room, as well as perform several important administrative functions.

Next to each participant's name you will see an icon indicating their status. Possible status icons include:

| 2 😑 🖄 😧 🥌 😑 |
|-------------|
|-------------|

If you left click on any attendee's name, a menu will appear that will give you several administrative functions. If you have a *presenter* role, your menu will look like this:

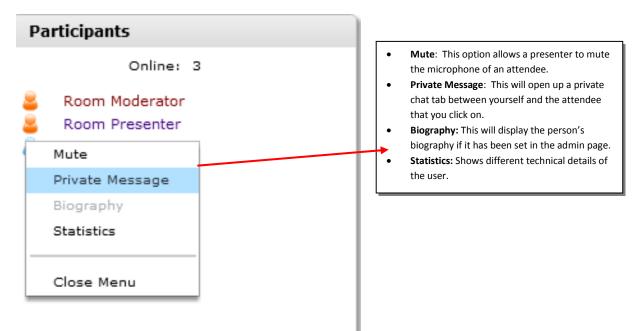

If you have a *Moderator* role, your menu will look like this:

OmniPresenť

#### Participants

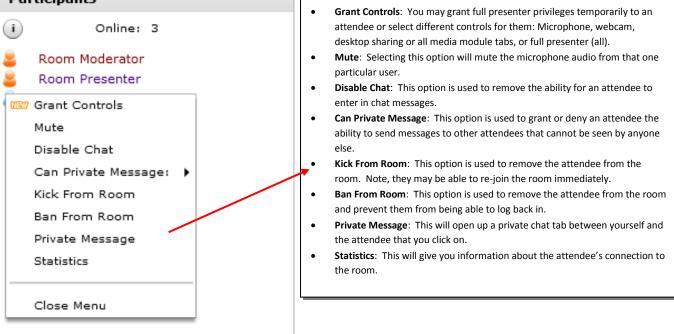

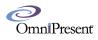

# Audio

This section covers the various methods of audio communication that are available within the web conference room. There are essentially three ways that you can setup audio:

- 1. VOIP
- 2. Telephone (with need to record audio)
- 3. VOIP + Telephone

## VOIP

The web Conference allows for a headset, built-in microphone on computer or free standing microphone to be used. Please follow these steps to setup your microphone:

1. Click on the microphone icon on the bottom toolbar of the room.

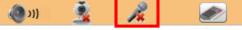

2. The first time that you do this, you will get a popup window that will walk you through the microphone setup. It will look like this:

| Adobe Flash Player Settings                                    |                                                      |
|----------------------------------------------------------------|------------------------------------------------------|
| Privacy 🕜                                                      |                                                      |
| Allow www.omnovia.com to access your<br>camera and microphone? |                                                      |
| ● 🗸 Allow 🛛 🗢 Deny                                             |                                                      |
| Remember .                                                     |                                                      |
| 💌 👰 📥 🔍 👰 Close                                                |                                                      |
| Camera Setup Wizard                                            | ×                                                    |
| Select a microphone: Microph                                   | one (2- Logitech USB He 🔻                            |
| Quality: Medium                                                | <ul> <li>(Medium requires less bandwidth)</li> </ul> |
| Activity Meter:                                                |                                                      |
| •                                                              | OK Cancel                                            |

- 3. Please choose your microphone from the drop down menu and test your audio.
- 4. Then on the second tab, please check "Allow" and "Remember".

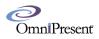

Please note: We recommends using echo cancelling headsets for best results. If you are going to use the built-in microphone on your computer, you must use a set of headphones in order to listen to the audio. Otherwise you will receive feedback and echo.

#### Telephone

You can use any telephone conference bridge or direct calls. In the next section, we will explain how you can use the telephone and record the audio.

#### Telephone + VOIP

Using the Web Conference iBridge, you can provide your attendees with the choice of dialing into a conference bridge or listening to the audio from their computer speakers. Please follow these simple steps to use the iBridge:

#### All Speakers Are On Conference Bridge

1. Click on the tools button on the bottom right hand corner of the room.

差 Tools 🛆 📄 Documents 🛆

- 2. Click on iBridge
- 3. Use the keypad to dial the conference bridge number.
- 4. Follow the voice prompts like you would normally do when dialing from a phone. Enter the call as a participant and not a moderator.
- 5. When you are connected the interface will turn blue and you will know you are connected by a new presenter entering the room called "iBridge".

#### All Speakers Are Using VOIP

1. Click on the tools button on the bottom right hand corner of the room.

差 Tools 🛆 📄 Documents 🛆

- 2. Click on iBridge
- 3. Use the keypad to dial the conference bridge number.
- 4. Follow the voice prompts like you would normally do when dialing from a phone. Enter the call as a moderator and **not** a participant. VERY IMPORTANT
- 5. When you are connected the interface will turn blue and you will know you're connected by a new presenter entering the room called "iBridge".

Note: By default, audio from iBridge will not be recorded into a recast. Please contact your account manager about enabling the capture of iBridge audio into the recast recording.

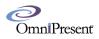

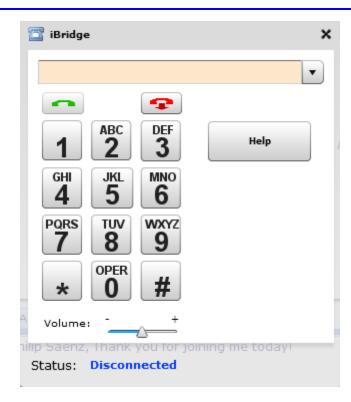

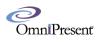

# Webcam

This section covers how to turn on your webcam. Please follow these simple steps:

1. Click on webcam icon as shown below.

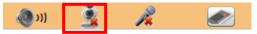

- 2. The Camera Setup Wizard will appear where you can choose the quality of your video and the specific camera that you would like to use. Please note: it is recommended to use medium quality in most cases.
- 3. If you can see your video in the preview window, you can then click on OK.
  - **4.** If you cannot see your video, please contact technical support.

| Camera and Microphone Setup Wizard                                        | ×    |
|---------------------------------------------------------------------------|------|
|                                                                           |      |
| Select a camera: Microsoft LifeCam VX-3000                                |      |
| Quality: Medium vequires less bandwidth                                   |      |
| Mirror: 🗹 (recommended)                                                   |      |
| Preview:                                                                  |      |
| Also activate microphone                                                  |      |
| Select a microphone: Microphone (2- Logitech USB He                       |      |
| Quality: Medium 💌 Medium requires less bandwidth, 11-44 khz: not recommer | nded |
| Activity Meter:                                                           |      |
| OK Cancel                                                                 |      |

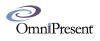

# **Chat Options**

This section covers the various options that exist for the following roles:

- 1. Presenter Role
- 2. Moderator Role

#### **Presenter Role**

The following is a list of capabilities that Presenters have with chat:

- 1. Control whether to show entrance notices
- 2. Change the background color of chat for (only for them)
- 3. Change the font size of the chat (only for them)
- 4. Change the line spacing of the chat (only for them)
- 5. Copy the chat information to a clipboard
- 6. Participate in the 2<sup>nd</sup> chat tab (if created) that would be used for only Presenters and Moderators

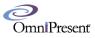

| 🔅 Chat Options                 | ×          |
|--------------------------------|------------|
| General                        |            |
|                                |            |
| Show Entrance Notices          |            |
| Chat Background Color          | Light v    |
| Font Size                      | 12 🛛 🔻     |
| Line Spacing                   | Little 🛛 🔻 |
| Show Only Moderators' Messages |            |
|                                |            |
|                                |            |
|                                |            |
|                                |            |
|                                |            |
|                                | Save       |

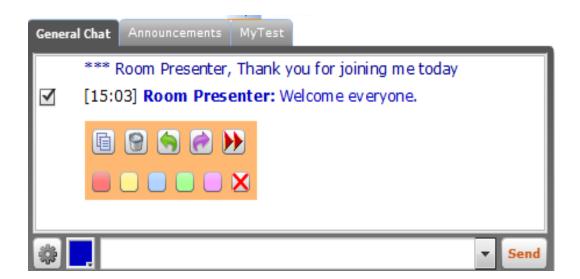

Copy text of chat entry
 Delete chat entry
 Send a private response to the author of that chat entry
 Page 17 of 57

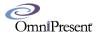

Forward chat entry to all

Eorward chat entry to other chat tab (if available)

Highlight chat entry with a specified color

Kemoves highlight

## Moderator Role

The following is a list of capabilities that Moderators have with chat:

- 1. Control whether to show entrance notices
- 2. Change the background color of chat for (only for them)
- 3. Change the font size of the chat (only for them)
- 4. Change the line spacing of the chat (only for them)
- 5. Control whether to make the room privatized
- 6. Control whether to disable all attendees chat
- 7. Copy the chat information to a clipboard
- 8. Participate in the 2<sup>nd</sup> chat tab (if created) that would be used for only Presenters and Moderators
- 9. Respond Privately to Attendee or Presenter Chat
- 10. Remove Chat messages
- 11. Forward Chat messages
- 12. Move Chat message from the General Chat to the Custom Chat tab
- 13. Highlight Chat messages with colors

OmniPresenť

| 🔅 Chat Options                                  | ×              |
|-------------------------------------------------|----------------|
| General                                         |                |
|                                                 |                |
| Show Entrance Notices                           |                |
| Chat Background Color                           | Light 🔹        |
| Font Size                                       | 12 🛛 🔻         |
| Line Spacing                                    | Little 🛛 🔻     |
| Room Privatized                                 |                |
| All Attendees' Chat disabled                    |                |
| Send Announcement When Pressing Enter           |                |
| Play audio notification on all my chat messages |                |
|                                                 |                |
|                                                 |                |
|                                                 | Save Cancel    |
|                                                 |                |
| General Chat Announcements MyTest               |                |
| *** Room Moderator, Thank you for jo            | ining me today |
| [15:03] Room Presenter: Welcome ev              | eryone.        |
|                                                 |                |
|                                                 |                |

Ŧ

Send

\*

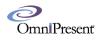

# **Documents Folder**

The documents folder allows you to upload any file type or website into a shared repository where attendees can download them from within the room.

Please follow these simple steps to upload either a file or website:

1. Click on the documents button.

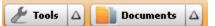

- 2. Click on the blue + symbol to upload a file.
- 3. Click on browse to find a file on your computer or network drive. Choose either Add a new file or Add a new link.
- 4. Click the file and then click open.
- 5. You can make this a private file (attendees cannot see it) by checking Private.
- 6. You can also add comments about the file.
- 7. Click "Add" when you want to add this to the documents folder.

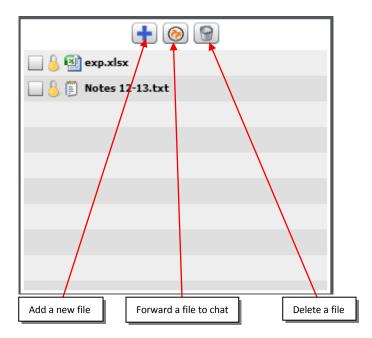

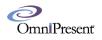

| New Document         | <mark>?</mark> ×              |
|----------------------|-------------------------------|
|                      | ● Add new file ○ Add new link |
| Used Space:          | 0.0 / 50 MB                   |
| File:                | * Browse                      |
| Private:             |                               |
| Comments:            |                               |
|                      |                               |
| Channel:             | None                          |
| Announce it in chat: |                               |
|                      | Add Cancel                    |
|                      |                               |
|                      |                               |
|                      |                               |

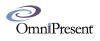

# **Setting and Options**

This section covers the in-room settings and options button as shown below:

| الله Settings and Options                              | ×              |
|--------------------------------------------------------|----------------|
| Audio Notifications: 🗹                                 |                |
| Show participants typing sign: 🗹                       |                |
| Show Closed Captioning if any 🗹 Position: Over Image 🔻 |                |
| Language Channel: None 🔍                               |                |
|                                                        |                |
| End Marketing URL: http://weather.com                  | Make permanent |
| Access Admin Page                                      |                |
| > Room Settings                                        |                |
| <u>&gt; Event Manager</u>                              |                |
| <u>&gt; Reports</u>                                    |                |
| Show Logs                                              | Save           |

- **Audio Notifications:** Checking this box will enable an audio chime when certain functions in the room are performed.
- Show Participants Typing Sign: Checking this box will enable a blinking "A" icon next to the person who is typing a chat message.
- **Detach Private Messages:** Checking this box will open private chat messages in a new window, instead of as a new tab in the chat area.
- Play Audio Notification on all My Chat Messages: Checking this box will play audio notification only on your chat messages if the Audio Notifications box is unchecked.
- End Market URL: Attendees will be pushed to this URL when a room moderator ends the room.
- Access admin Page: This link allows a moderator to access the configuration portal "admin page" without having to log in again.
- My Stats: This provides personal information about your connection.
- Show Logs: This is used by our technical support team to help troubleshoot.

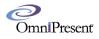

# Tools

## **Instant Poll**

| 📋 Instant Poll |                                             | ? ×   |
|----------------|---------------------------------------------|-------|
|                | question 1                                  | •     |
| Poll Question: | In which city are you viewing this webinar? |       |
| Anonymous      | Multiple Choice Share Results               |       |
| 1 🔍 San Fr     | ancisco                                     |       |
| 2 O Paris      |                                             |       |
| 3 🔍 Rome       |                                             |       |
| 4 O Singap     | oore                                        | • ×   |
| Save to Favor  | ites                                        |       |
|                | Start                                       | Close |

- Select from Favorites: This is where you can find all of your saved questions.
- **Poll Question:** This box allows you to enter in your poll question.
- Anonymous: When attendees respond to the poll, this eliminates the colored icon of their choice that appears next to their name.
- **Multiple Choice:** You can set each question to be a single choice or give attendees the ability to choose more than one selection.
- Share Results: This allows attendees to see the percentage of votes for each selection as it occurs.
- Save to Favorites: Checking this box allows you to save your poll question for future use.

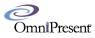

| 🚺 Ins   | tant Poll |          |                                     |               | ?      | ×     |
|---------|-----------|----------|-------------------------------------|---------------|--------|-------|
|         |           | quest    | ion 1                               |               | •      | 9     |
| Poll Qu | estion:   | In whic  | ch city are you viewing this webina | ar?           |        |       |
| Anor    | nymous [  | Multipl  | e Choice 📃 Share Results            |               |        |       |
|         | San Fr    | rancisco |                                     |               |        |       |
| 1       | Carrie    | aneisee  |                                     | 33% 1         |        |       |
| 2       | Paris     |          |                                     |               |        |       |
| 3       | Rome      |          |                                     | 33% 1<br>0% 0 |        |       |
| 4       | Singap    | oore     |                                     | 33% 1         |        |       |
|         |           |          |                                     | 5570 1        |        |       |
|         |           |          | Snapshot Reset                      | d             | ose fo | r All |

| Shapshot: You can save a picture in |
|-------------------------------------|
| the .png format to the documents    |
| folder. This can either be private  |
| (moderators and presenters only can |
| see it) or public (available for    |
| everyone)                           |
|                                     |

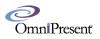

## **Recast Recorder**

| ኛ Recast Options                                                                    |                                                                                | ?             | ×  |  |  |
|-------------------------------------------------------------------------------------|--------------------------------------------------------------------------------|---------------|----|--|--|
| You can start recording a session or start replaying a session from the list below. |                                                                                |               |    |  |  |
| While we improve the r<br>recording time.                                           | ecording process please note that there is a 5-hour n                          | naximum       |    |  |  |
| New Recording Title:                                                                |                                                                                | Sta           | rt |  |  |
|                                                                                     |                                                                                |               |    |  |  |
|                                                                                     | Available Recast Sessions:                                                     |               |    |  |  |
|                                                                                     | 0                                                                              | n-Demand Link |    |  |  |
| 🔲 🕕 🝉 Monday I                                                                      | forning Meeting                                                                | Show          |    |  |  |
|                                                                                     |                                                                                |               |    |  |  |
|                                                                                     |                                                                                |               |    |  |  |
|                                                                                     |                                                                                |               |    |  |  |
|                                                                                     |                                                                                |               |    |  |  |
|                                                                                     |                                                                                |               |    |  |  |
|                                                                                     |                                                                                |               |    |  |  |
|                                                                                     |                                                                                |               |    |  |  |
|                                                                                     |                                                                                |               |    |  |  |
| Pelete selected sessions                                                            |                                                                                |               |    |  |  |
|                                                                                     |                                                                                |               | _  |  |  |
|                                                                                     | New Recording Title: This is where you enter<br>in the name of your recording. |               |    |  |  |
|                                                                                     | Available Recast Session: This is a library of                                 |               |    |  |  |
|                                                                                     | all recasts that have been created within this                                 |               |    |  |  |
|                                                                                     | <ul> <li>on-Demand Link: Clicking this link will show</li> </ul>               |               |    |  |  |
|                                                                                     | the link that people can use to watch a                                        |               |    |  |  |

personal viewing of the recording.

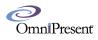

## Timer

The timer can serve as a countdown mechanism viewable either by everyone or just presenters and moderators.

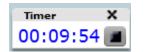

#### eCurtain

Clicking on the eCurtain bring the curtain up for all attendees. They will see the following red curtain with a custom message on it. You can also customize the music that is played while the eCurtain is down.

Now, you may also choose to keep the eCurtain from being dropped down yet still mute audio from the moderators.

| Curtain                                                                                          | <mark>?</mark> X |
|--------------------------------------------------------------------------------------------------|------------------|
| eCurtain allows you to hide the stage and not be heard b<br>while you prepare your presentation. | y attendees      |
| <ul> <li>✓ Play Audio: Background1.mp3</li> <li>✓ Allow users to mute</li> </ul>                 |                  |
| Don't hide stage - only mute presenters' audio for attendees                                     |                  |
| ĺ                                                                                                | OK Cancel        |

Presenters and Moderator will see the following blinking button inside the room. This is an indicator that the curtain is active. Clicking this will bring the curtain up and you will see a countdown with an "on air" message alerting you that the curtain is up and you are live.

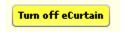

Attendees will see something similar to this.

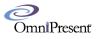

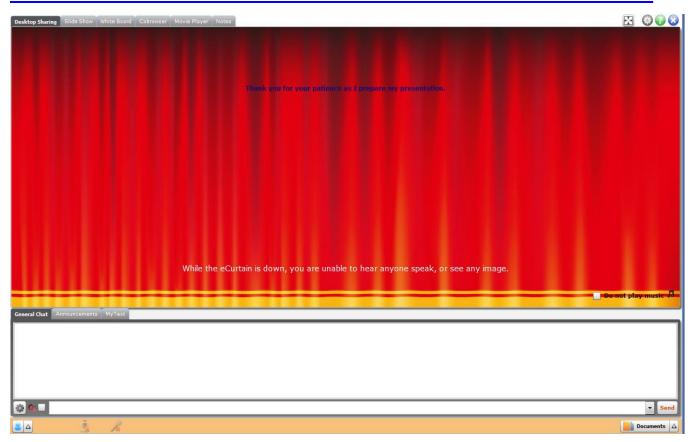

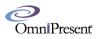

## Emailer

| Send Ema | ail                                               |                |                                   | <mark>?</mark> X |
|----------|---------------------------------------------------|----------------|-----------------------------------|------------------|
|          | ows you to invite peop<br>participants in the roo |                | conference or send general        |                  |
|          | Enter the email address                           | Send Invite    |                                   |                  |
|          | semicolons (;).                                   | Send Email     | would like to invite separated by |                  |
| To:      | luis@gmail.com                                    |                |                                   |                  |
| Subject: | Please join this web confe                        | rence,         |                                   |                  |
| Message: | Please use the link below                         | to join:       |                                   |                  |
|          | Link: http://saenz.omnovi<br>Password: Paris      | a.com/goodName |                                   |                  |
|          | Thank you!                                        |                |                                   |                  |
|          |                                                   |                |                                   |                  |
|          |                                                   |                |                                   |                  |
|          |                                                   |                |                                   |                  |
|          |                                                   |                |                                   |                  |
|          |                                                   |                |                                   |                  |
|          |                                                   |                | Send                              | ncel             |
|          |                                                   |                |                                   | _                |

This allows you to quickly send an invitation to someone or just a normal email message.

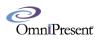

## **Music Player**

You can play sound effects from a pre-populated list of files here.

| J Audio Player ?         | × |
|--------------------------|---|
| Sound Effects MP3s Radio |   |
| ת                        |   |
| Applause                 | - |
| Breaking News            |   |
| Car Crash                | = |
| Cash Register            |   |
| Electric Guitar          |   |
| Gong                     |   |
| Good Job!                |   |
| Gun Shot                 | • |

You can play background music from a list of pre-populated files here or upload your own files by clicking on the blue + symbol.

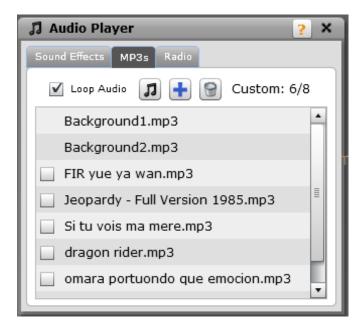

You can also choose to play an internet radio station from a list of pre-populated stations.

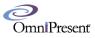

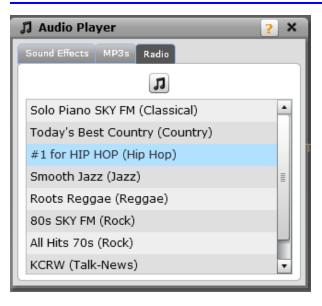

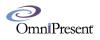

## **Presentation Manager**

This feature allows you to pre-record action steps from within the room and plays them back using a simple to manage interface.

| Presentation Manager ? X                                                                                                    |  |  |  |  |  |
|----------------------------------------------------------------------------------------------------|--|--|--|--|--|
| This module allows you to create presentation scripts. At the time of the<br>presentation, you can launch tasks such as starting a Slide Show or a Movie with<br>one click from this window. |  |  |  |  |  |
| 🕂 Add new                                                                                                    |  |  |  |  |  |
| 🔄 🕕 🕨 Monday Morning                                                                                                    |  |  |  |  |  |
| 🗌 🕕 presentation                                                                                                    |  |  |  |  |  |
|                                                                                                    |  |  |  |  |  |
|                                                                                                    |  |  |  |  |  |
|                                                                                                    |  |  |  |  |  |
|                                                                                                    |  |  |  |  |  |
|                                                                                                    |  |  |  |  |  |
|                                                                                                    |  |  |  |  |  |
|                                                                                                    |  |  |  |  |  |
|                                                                                                    |  |  |  |  |  |
|                                                                                                    |  |  |  |  |  |

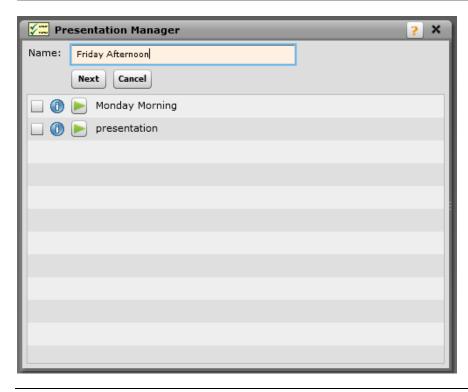

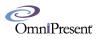

Once you give your script a name, every time you launch something from within the room, that step gets recorded.

| Test |                                                                        |                                                 | × |  |  |  |  |  |
|------|------------------------------------------------------------------------|-------------------------------------------------|---|--|--|--|--|--|
|      | tions get added to the list below<br>ilide show a line is added to the | as you perform them. For example if yo<br>list. | u |  |  |  |  |  |
| #    | Action                                                                 | Status                                          |   |  |  |  |  |  |
| 1    | Movie Player                                                           | welcome                                         | × |  |  |  |  |  |
| 2    | Movie Player                                                           | Remove                                          | X |  |  |  |  |  |
|      |                                                                        |                                                 |   |  |  |  |  |  |
|      |                                                                        |                                                 |   |  |  |  |  |  |
|      |                                                                        |                                                 |   |  |  |  |  |  |
|      |                                                                        |                                                 |   |  |  |  |  |  |
|      |                                                                        |                                                 |   |  |  |  |  |  |
|      |                                                                        |                                                 |   |  |  |  |  |  |
|      |                                                                        |                                                 |   |  |  |  |  |  |
|      |                                                                        |                                                 |   |  |  |  |  |  |
|      |                                                                        |                                                 |   |  |  |  |  |  |
|      |                                                                        |                                                 |   |  |  |  |  |  |
|      | Save Cancel                                                            |                                                 |   |  |  |  |  |  |

Once all of your steps are recorded, you simply have to click on the green play button to launch

| Fi | riday Afternoon | ?                                | ×   |
|----|-----------------|----------------------------------|-----|
|    | Edit            | Back to list                     |     |
| #  | Action          | Status                           |     |
| 1  | Slide Show      | 1328719842                       |     |
| 2  | Instant Poll    | where are you                    |     |
| 3  | Movie Player    | Do you live under a rock - GEICO | ( 🕨 |
|    |                 |                                  |     |
|    |                 |                                  |     |
|    |                 |                                  |     |
|    |                 |                                  |     |
|    |                 |                                  |     |
|    |                 |                                  |     |
|    |                 |                                  |     |
|    |                 |                                  |     |
|    |                 |                                  |     |
|    |                 |                                  |     |
|    |                 |                                  |     |
| _  |                 |                                  |     |

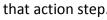

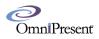

## **Close Caption**

The web conference platform now supports a method for closed caption.

You will have to have a moderator typing what you wish to appear in the closed caption.

You can access this feature by clicking on tools and clicking on "Closed Caption".

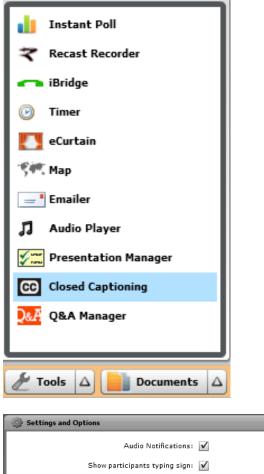

| 🔅 Settings and Options                                                                                       |                                                  | ×  |
|----------------------------------------------------------------------------------------------------|--------------------------------------------------|----|
| Audio Notifications:<br>Show participants typing sign:<br>Show Closed Captioning if any<br>Language Channel: | ✓ Position: Over Image ▼                         |    |
| End Marketing URL:                                                                                           | http://www.keshasparty.com/us/home Make permanen | ıt |
|                                                                                                    |                                                  |    |
|                                                                                                    | > Room Settings                                  |    |
|                                                                                                    | <u>&gt; Event Manager</u>                        |    |
|                                                                                                    | > Reports                                        |    |
| Show Logs                                                                                                    | Save                                             | 1  |

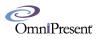

The following box will appear which is where the person typing the closed caption will type the text.

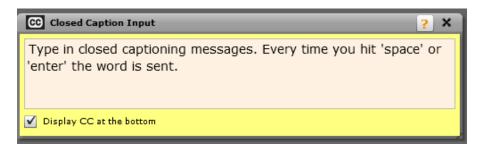

As the person is typing, the text will appear where it is set to appear in the configuration.

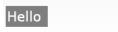

## **Q&A** Manager

The Q & A manager is a great way to organize questions from attendees and provide them answers. A moderator can start the Q&A manager by going to tools and clicking on "Q&A Manager".

| 💼 Instant Poll          |
|-------------------------|
| ズ Recast Recorder       |
| 🖚 iBridge               |
| 🕑 Timer                 |
| 🚺 eCurtain              |
| 🌾 Мар                   |
| Emailer                 |
| 🎜 🛛 Audio Player        |
| Y Presentation Manager  |
| CC Closed Captioning    |
| Q&A Manager             |
|                         |
|                         |
| 🖉 Tools 🛆 📄 Documents 🛆 |

To begin, click the start button.

| 0     |        |
|-------|--------|
| OmniP | resenť |

| A.S.C | Q&A Manager           |          |      |             |          |         |                       | ×             |
|-------|-----------------------|----------|------|-------------|----------|---------|-----------------------|---------------|
| Start | • 🔅                   |          |      | Only Show U | Inassigr | ned Que | stions 🗌 Only Show Op | pen Questions |
| #     | From                  | Question |      |             | Pr       | Cat     | Assigned To           | Status        |
|       |                       |          |      |             |          |         |                       |               |
|       |                       |          |      |             |          |         |                       |               |
|       |                       |          |      |             |          |         |                       |               |
|       |                       |          |      |             |          |         |                       |               |
|       |                       |          |      |             |          |         |                       |               |
|       |                       |          |      |             |          |         |                       |               |
|       |                       |          |      |             |          |         |                       |               |
|       |                       |          |      |             |          |         |                       |               |
| Ques  | stions Assigned to yo | u:       |      |             |          |         |                       |               |
| #     | From                  | Question |      |             | Pr       | Cat     | Assigned To           | Status        |
|       |                       |          |      |             |          |         |                       |               |
|       |                       |          |      |             |          |         |                       |               |
|       |                       |          |      |             |          |         |                       |               |
|       |                       |          |      |             |          |         |                       |               |
|       |                       |          |      |             |          |         |                       |               |
|       |                       |          |      |             |          |         |                       |               |
|       |                       |          |      |             |          |         |                       |               |
|       |                       |          |      |             |          |         |                       |               |
|       |                       |          |      |             |          |         |                       |               |
|       |                       |          |      |             |          |         |                       |               |
|       |                       |          |      |             |          |         |                       |               |
|       |                       |          | <br> |             |          |         |                       |               |
|       |                       |          |      |             |          |         |                       | -             |

After clicking the "Start" button, the attendees chat window will be changed like this.

Please keep in mind that attendees will not be able to chat while the Q&A manager is running.

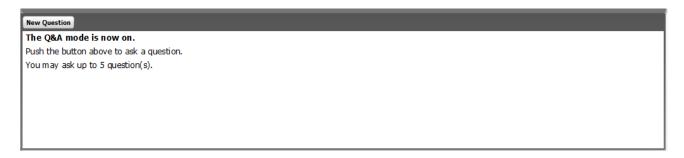

Attendees may ask up to five questions by clicking on the "New Question" button, but this number can be raised in the settings panel for the Q&A manager.

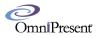

| - Ala                                                                                             |     |
|---------------------------------------------------------------------------------------------------|-----|
| Settings and options                                                                              | ×   |
| These settings will affect all participants and take effect immediately even on running sessions. |     |
| Max number of questions per attendee: 5                                                           |     |
| Remove chat tabs while session is running: 🗹                                                      |     |
| Simplified Grid for Presenters: 🗹                                                                 |     |
| Play sound on new questions: 🗹                                                                    |     |
| Notify attendee when a question is closed: 🗹                                                      |     |
| Ask attendee if response was helpful: 🗹                                                           |     |
|                                                                                                   |     |
| Save                                                                                              | cel |

When an attendee submits a question, the moderator has the choice to answer it themselves or assign the question to another moderator to answer.

Moderators answer type their answer in the space to the right of the box for choosing font color and may choose to either press enter or click on the "send" button to send their response.

| <b></b> | &A Manager            |                                             |         |           |                           | ×            |  |  |
|---------|-----------------------|---------------------------------------------|---------|-----------|---------------------------|--------------|--|--|
| End     |                       |                                             | iow Una | ssigned ( | Questions 🗌 Only Show Ope | en Questions |  |  |
| #       | From                  | Question                                    | Pr      | Cat       | Assigned To               | Status       |  |  |
| 1 🔀     | Room Attendee         | Will we be able to download the slide show? | Med     | 1         | Select One 🔻              |              |  |  |
|         |                       |                                             |         |           | Philip Saenz              |              |  |  |
|         |                       |                                             |         |           | Room Presenter            |              |  |  |
|         |                       |                                             |         |           | Room Moderator            |              |  |  |
|         |                       |                                             |         |           |                           |              |  |  |
|         |                       |                                             |         |           |                           |              |  |  |
|         |                       |                                             |         |           |                           |              |  |  |
|         |                       |                                             |         |           |                           |              |  |  |
| Quest   | ions Assigned to you: |                                             |         |           |                           |              |  |  |
| #       | From                  | Question                                    | Pr      | Cat       | Assigned To               | Status       |  |  |
|         |                       |                                             |         |           |                           |              |  |  |
|         |                       |                                             |         |           |                           |              |  |  |
|         |                       |                                             |         |           |                           |              |  |  |
|         |                       |                                             |         |           |                           |              |  |  |
|         |                       |                                             |         |           |                           |              |  |  |
|         |                       |                                             |         |           |                           |              |  |  |
| Will    | we be able to down    | nload the slide show?                       |         |           |                           |              |  |  |
|         |                       |                                             |         |           |                           |              |  |  |
|         |                       |                                             |         |           |                           | - 1          |  |  |
|         |                       |                                             |         |           |                           |              |  |  |
|         |                       |                                             |         |           |                           |              |  |  |
|         |                       |                                             |         |           |                           |              |  |  |
|         | ▼ Send                |                                             |         |           |                           |              |  |  |
|         |                       |                                             |         |           |                           |              |  |  |

A moderator may also choose to delete a question by clicking the "x" icon in the "#" column.

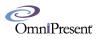

They may also choose to close a question by clicking the colored circle in the "status" column.

Clicking it the first time will change the colored circle to a checkbox. Check the checkbox to close the question or uncheck it to leave it open or reopen the question.

| Q <mark>&amp;A</mark> Q                                         | &A Manager                 |                                             |     |     |             | ×      |
|-----------------------------------------------------------------|----------------------------|---------------------------------------------|-----|-----|-------------|--------|
| End 🔅 Only Show Unassigned Questions 🗌 Only Show Open Questions |                            |                                             |     |     |             |        |
| #                                                               | From                       | Question                                    | Pr  | Cat | Assigned To | Status |
| 1 🔛                                                             | Room Attendee              | Will we be able to download the slide show? | Med | 1   |             |        |
|                                                                 |                            |                                             |     |     |             |        |
|                                                                 |                            |                                             |     |     |             |        |
| L                                                               |                            |                                             |     |     |             |        |
|                                                                 |                            |                                             |     |     |             |        |
|                                                                 |                            |                                             |     |     |             |        |
|                                                                 |                            |                                             |     |     |             |        |
| Ouert                                                           | in an Annian ad the second |                                             |     |     |             |        |
|                                                                 | ions Assigned to you:      |                                             | 1 - |     |             |        |
| #                                                               | From                       | Question                                    | Pr  | Cat | Assigned To | Status |
|                                                                 |                            |                                             |     |     |             |        |
|                                                                 |                            |                                             |     |     |             |        |
|                                                                 |                            |                                             |     |     |             |        |
|                                                                 |                            |                                             |     |     |             |        |
|                                                                 |                            |                                             |     |     |             |        |
| Will                                                            | we be able to dowr         | nload the slide show?                       |     |     |             |        |
|                                                                 |                            |                                             |     |     |             |        |
|                                                                 |                            |                                             |     |     |             | - 1    |
|                                                                 |                            |                                             |     |     |             | I      |
|                                                                 |                            |                                             |     |     |             |        |
|                                                                 |                            |                                             |     |     |             |        |
|                                                                 |                            |                                             |     |     |             | - Send |

Attendees may be given the option to give feedback on the answers denoted in the "status" column.

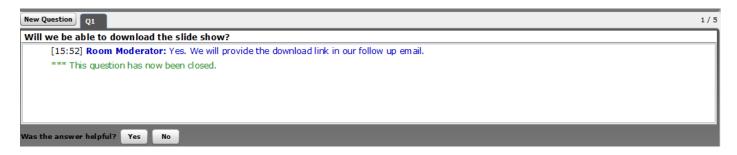

If the attendee chooses "yes", the moderator will receive a smiley face in the "status" column.

| 0           |
|-------------|
| OmniPresenť |

| 2 <u>84</u> q | 💹 Q&A Manager 🗙 🔪                                               |                                             |     |     |             |        |
|---------------|-----------------------------------------------------------------|---------------------------------------------|-----|-----|-------------|--------|
| End           | End 💮 Only Show Unassigned Questions 🗌 Only Show Open Questions |                                             |     |     |             |        |
| #             | From                                                            | Question                                    | Pr  | Cat | Assigned To | Status |
| 1 🖂           | Room Attendee                                                   | Will we be able to download the slide show? | Med | 1   |             | ••     |
|               |                                                                 |                                             |     |     |             |        |
|               |                                                                 |                                             |     |     |             |        |
| L             |                                                                 |                                             |     |     |             |        |
|               |                                                                 |                                             |     |     |             |        |
|               |                                                                 |                                             |     |     |             |        |
|               |                                                                 |                                             |     |     |             |        |
|               |                                                                 |                                             |     |     |             |        |
| Quest         | ions Assigned to yo                                             |                                             |     |     |             |        |
| #             | From                                                            | Question                                    | Pr  | Cat | Assigned To | Status |
|               |                                                                 |                                             |     |     |             |        |
|               |                                                                 |                                             |     |     |             |        |
|               |                                                                 |                                             |     |     |             |        |
|               |                                                                 |                                             |     |     |             |        |
|               |                                                                 |                                             |     |     |             |        |
|               |                                                                 |                                             |     |     |             |        |
|               |                                                                 |                                             |     |     |             |        |
|               |                                                                 |                                             |     |     |             | - 1    |
|               |                                                                 |                                             |     |     |             | - 1    |
|               |                                                                 |                                             |     |     |             | - 1    |
|               |                                                                 |                                             |     |     |             | - 1    |
|               |                                                                 |                                             |     |     |             |        |
|               | ▼ Send                                                          |                                             |     |     |             |        |
|               |                                                                 |                                             |     |     |             |        |

If the attendee chooses "no" a frowning face will appear in the "status" column.

| Q&A Q  | &A Manager             |                                                                  |                |         |                     | ×                 |
|--------|------------------------|------------------------------------------------------------------|----------------|---------|---------------------|-------------------|
| End    | **                     |                                                                  | Only Show Una  | ssigned | Questions 🗌 Only Sh | ow Open Questions |
| #      | From                   | Question                                                         | Pr             | Cat     | Assigned To         | Status            |
| 1 🔀    | Room Attendee          | Will we be able to download the slide show?                      | Med            | 1       |                     | - 3               |
| 2 🔛    | Room Attendee          | May I freely distrubute the information presentered here?        | Med            | 1       |                     | ••                |
|        |                        |                                                                  |                |         |                     |                   |
|        |                        |                                                                  |                |         |                     |                   |
|        |                        |                                                                  |                |         |                     |                   |
|        |                        |                                                                  |                |         |                     |                   |
| )uesti | ions Assigned to you:  |                                                                  |                |         |                     |                   |
| #      | From                   | Question                                                         | Pr             | Cat     | Assigned To         | Status            |
|        |                        |                                                                  |                |         |                     |                   |
|        |                        |                                                                  |                |         |                     |                   |
|        |                        |                                                                  |                |         |                     |                   |
|        |                        |                                                                  |                |         |                     |                   |
|        |                        |                                                                  |                |         |                     |                   |
| May    | I freely distrubute    | the information presentered here?                                |                |         |                     |                   |
|        | [15:57] <b>Room Mo</b> | derator: I'm sorry. The information presentered here is copyrigh | t protected. F | Please  | do not distrubute.  |                   |
|        |                        |                                                                  |                |         |                     | ▼ Send            |

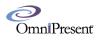

The Q&A manager can be closed by clicking the "end" button.

# Media Module Tabs

#### **Desktop Sharing**

Click the "Start Desktop Sharing" button

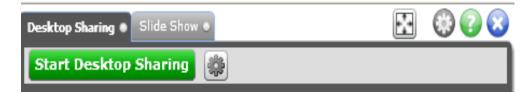

If you get this window, click "Install and Launch" if the projector is not installed. If it is already installed just click "Launch".

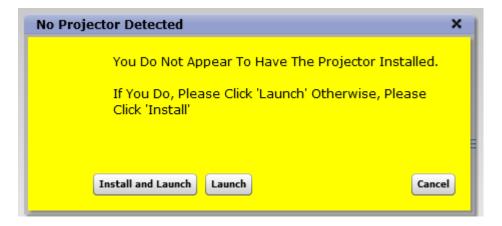

Then, you can choose if you wish to project a region of your screen, one monitor, or a specific application.

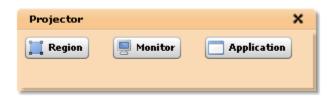

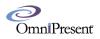

#### Slide Show Module:

Use this to upload power point slide show documents (.ppt and .pptx files only). To start, go to the **Slide Show** tab. And click the button **Start Slide Show**.

| Desktop Sharing  Slide Show | 3 | 7 | $\odot$ |
|-----------------------------|---|---|---------|
| Start Slide Show            |   |   |         |

You can now choose if you want to disable or enable slide show advancement by mouse clicks and/or keyboard strokes using the arrow keys. Just click the wheel or cog icon next to the "Start Slide Show" button.

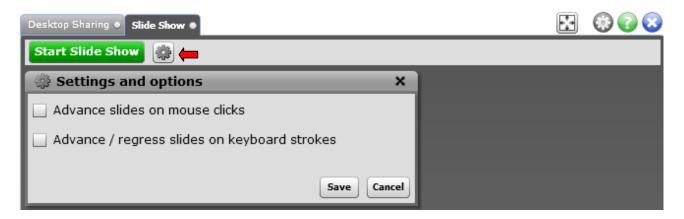

From this menu you can chose to delete a slide show, play one, or upload a new one. To upload a new slide show, click on the **Upload** button.

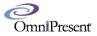

| Slide Show Control Panel X                   |
|----------------------------------------------|
| 🕂 Upload                                     |
| Available Slide Shows:                       |
| 🔲 🕕 🕒 Gluster File System                    |
| 🗌 🕕 🕨 Linux back doors                       |
| 🔲 🕕 🕨 singapore                              |
| 🗌 🕧 🕨 Webinar Employee Morale Kiplinger-Good |
|                                              |
|                                              |
|                                              |
|                                              |
|                                              |
|                                              |
|                                              |
|                                              |
|                                              |
|                                              |

## Choose one from your computer.

| Select file to u                                                 | pload by www.omnovia.com                                                                                                    | ?×           |
|------------------------------------------------------------------|----------------------------------------------------------------------------------------------------|--------------|
| Look jn:                                                         | 🕼 Desktop 💽 🕜 🎲 🗁 🛄 🗸                                                                                                    |              |
| My Recent<br>Documents<br>Desktop<br>My Documents<br>My Computer | <ul> <li>My Documents</li> <li>My Computer</li> <li>My Network Places</li> <li>Bloomberg</li> <li>Buck Consultants</li> <li>Quiz 1</li> <li>S2W</li> <li>SALES DOCS</li> <li>Stuff</li> <li>Welcome to ConferTel Virtual Attendant Profile (omnovia)_files</li> <li>Abraham Joffe Webinar Power Point</li> <li>Abraham_Joffe_Webinar_Power_Point_S5W</li> <li>Abraham_Joffe_Webinar_Power_Point_S5W1</li> <li>Grass Valley Close</li> <li>Grass Valley Open</li> </ul> |              |
| <b></b>                                                          | File <u>n</u> ame:                                                                                                    | <u>]</u> pen |
| My Network                                                       | Files of type:         PowerPoint Slide Show (*.ppt, *.pptx)         C                                                                                                    | ancel        |

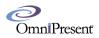

## Then click Start Upload and Conversion.

| Slide Show Cont | rol Panel >                                   | < |
|-----------------|-----------------------------------------------|---|
| Filename:       | Students Learning Abroad 3-28-2012.pptx       |   |
| Quality:        | Medium v select Medium for faster processing. |   |
|                 | Start Upload and Conversion Cancel            |   |
|                 | Available Slide Shows:                        |   |
| 🔲 🕕 🝉 Glu       | ister File System                             | ٦ |
| 🗌 🕕 🝉 Lin       | ux back doors                                 |   |
| 🔲 🕕 🝉 sin       | gapore                                        |   |
| 🗌 🕕 🝉 We        | zbinar Employee Morale Kiplinger-Good         |   |
|                 |                                               |   |
|                 |                                               |   |
|                 |                                               |   |
|                 |                                               |   |
|                 |                                               |   |
|                 |                                               |   |
|                 |                                               |   |
|                 |                                               |   |
|                 |                                               |   |
|                 |                                               |   |

| 0           |
|-------------|
| OmniPresenť |

| Slide Show Co | ontrol Panel                                  | ×  |
|---------------|-----------------------------------------------|----|
| Filename:     | Students Learning Abroad 3-28-2012.pptx       |    |
| Quality:      | Medium v select Medium for faster processing. |    |
|               | Start Upload and Conversion Cancel            |    |
|               | Uploading: 1704 kb / 116                      | 09 |
|               | Available Slide Shows:                        |    |
|               | Gluster File System                           |    |
|               | Linux back doors                              |    |
| 🗆 🛈 💽 :       | singapore                                     |    |
|               | Webinar Employee Morale Kiplinger-Good        |    |
|               |                                               |    |
|               |                                               |    |
|               |                                               |    |
|               |                                               |    |
|               |                                               |    |
|               |                                               |    |
|               |                                               |    |
|               |                                               |    |
|               |                                               |    |

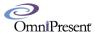

| Slide Show Control Panel X |                                               |  |  |
|----------------------------|-----------------------------------------------|--|--|
| Filename:                  | KRMPPT04JAN2012.pptx                          |  |  |
| Quality:                   | Medium v select Medium for faster processing. |  |  |
|                            | Start Upload and Conversion Cancel            |  |  |
|                            | Converting: Slide # 16 / 106                  |  |  |
|                            | Available Slide Shows:                        |  |  |
| 🔲 🕕 ⋗ Glu                  | ister File System                             |  |  |
| 🗌 🕕 🝉 Lin                  | ux back doors                                 |  |  |
| 🗌 🕕 🝉 sin                  | gapore                                        |  |  |
| 🗌 🕕 🕨 We                   | binar Employee Morale Kiplinger-Good          |  |  |
|                            |                                               |  |  |
|                            |                                               |  |  |
|                            |                                               |  |  |
|                            |                                               |  |  |
|                            |                                               |  |  |
|                            |                                               |  |  |
|                            |                                               |  |  |
|                            |                                               |  |  |
|                            |                                               |  |  |

Then, click on the green triangle button to the left of the slide show to play it.

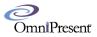

| Slide Show Control Panel                                                                |
|-----------------------------------------------------------------------------------------|
| 🕂 Upload                                                                                |
| Your File Has Been Successfully Converted. Click On Its Name In The List Below To Load. |
|                                                                                         |
| Available Slide Shows:                                                                  |
| 🔲 🕕 🕒 Gluster File System                                                               |
| (1)      KRMPPT04JAN2012 <<<                                                            |
| 🔲 🕕 🕒 Linux back doors                                                                  |
| 🗌 🕕 📂 singapore                                                                         |
| 🔲 🕕 🝉 Webinar Employee Morale Kiplinger-Good                                            |
|                                                                                         |
|                                                                                         |
|                                                                                         |
|                                                                                         |
|                                                                                         |
|                                                                                         |
|                                                                                         |
|                                                                                         |
|                                                                                         |

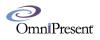

### **Movie Player**

You can upload a video file from your computer, load a YouTube movie, or record a video from your webcam. To get started go the **Movie Player** tab and click the **Start Movie Player** button.

| White Board  Cobrowser  Movie Player  Notes | ••• | <b>8 7 8</b> |
|---------------------------------------------|-----|--------------|
| Start Movie Player                          |     |              |

You will see the list of movies already available. Click the green triangle button to play one.

| Movie Player Control Panel X                                                                         |
|----------------------------------------------------------------------------------------------------|
| Movie Player allows you to upload and stream movies to all viewers or simply<br>play YouTube movies. |
| 🕂 Upload You Tube 💿 Record                                                                           |
|                                                                                                    |
|                                                                                                    |
| Available Movies:                                                                                    |
| 🔲 📵 🝉 a                                                                                              |
|                                                                                                    |
|                                                                                                    |
|                                                                                                    |
|                                                                                                    |
|                                                                                                    |
|                                                                                                    |
|                                                                                                    |
|                                                                                                    |
|                                                                                                    |
|                                                                                                    |
|                                                                                                    |
|                                                                                                    |

Click on the **YouTube** button to start search through YouTube's search engine to find videos to add to the movie player playlist. Click the plus button to add it to the playlist or just click the green triangle button to start playing the movie.

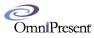

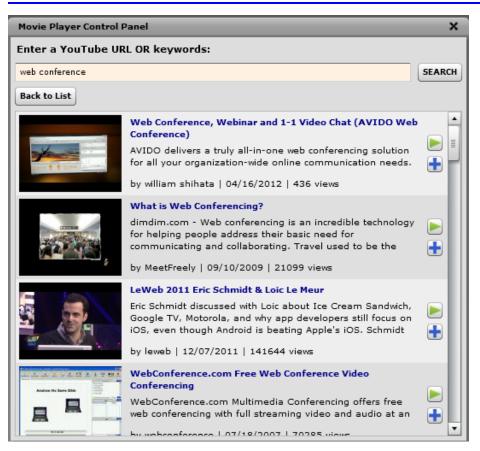

Alternatively, you can upload a movie that you have on your computer. The movie will go through an uploading process and then a conversion process and will appear in the list when complete.

Accepted formats are: .avi, .flv, .mov, .mp4, .mpg, and .wmv

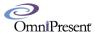

| Movie Player Control Panel                                                                        |  |  |  |  |
|---------------------------------------------------------------------------------------------------|--|--|--|--|
| Movie Player allows you to upload and stream movies to all viewers or simply play YouTube movies. |  |  |  |  |
| Available Movies:                                                                                 |  |  |  |  |
|                                                                                                   |  |  |  |  |
|                                                                                                   |  |  |  |  |

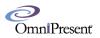

Also, you can record a movie from an available webcam.

| Movie Player Control Panel X                                                                      |  |  |  |  |
|---------------------------------------------------------------------------------------------------|--|--|--|--|
| Movie Player allows you to upload and stream movies to all viewers or simply play YouTube movies. |  |  |  |  |
| Upload You Tube Record 😭                                                                          |  |  |  |  |
| Available Movies:                                                                                 |  |  |  |  |
| 🔲 📵 🝉 a                                                                                           |  |  |  |  |
|                                                                                                   |  |  |  |  |
|                                                                                                   |  |  |  |  |
|                                                                                                   |  |  |  |  |
|                                                                                                   |  |  |  |  |
|                                                                                                   |  |  |  |  |
|                                                                                                   |  |  |  |  |
|                                                                                                   |  |  |  |  |
|                                                                                                   |  |  |  |  |
|                                                                                                   |  |  |  |  |
|                                                                                                   |  |  |  |  |
|                                                                                                   |  |  |  |  |

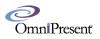

Click the "Record" button and you will go through the camera setup. Then you will be at this screen

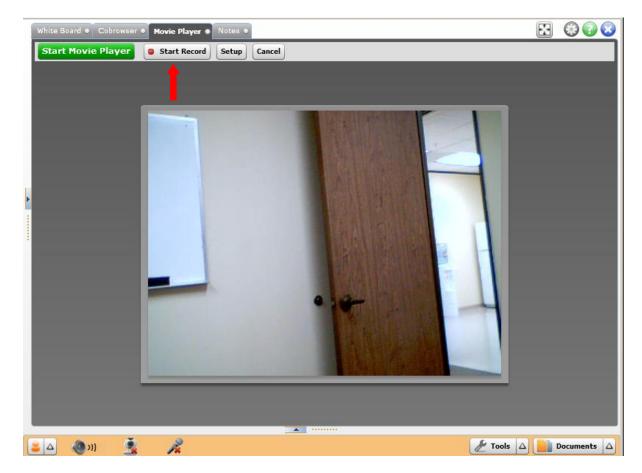

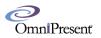

Click on the start record to start recording from your webcam.

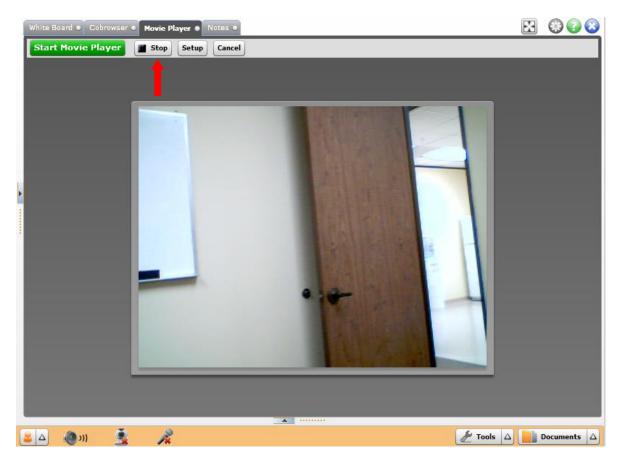

Click the stop button when finished.

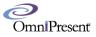

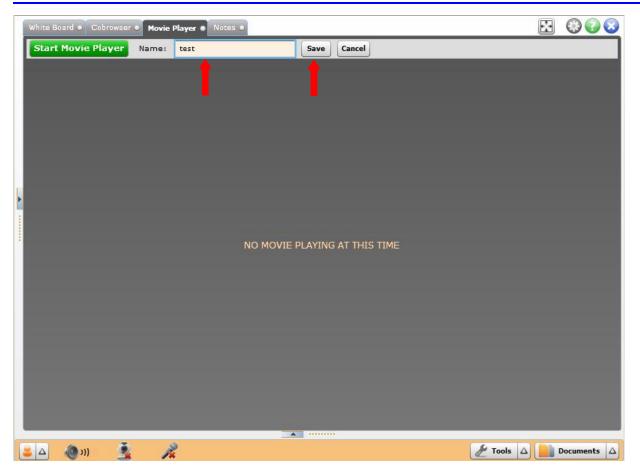

Enter a name for the movie (which will enable the save button) and then click the save button. The movie will then be added to your list.

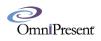

### Cobrowser

The Cobrowser allows you to control a simple web browser from within the web conference room. When a presenter or moderator enters in a URL address, this gets pushed to each individual attendee.

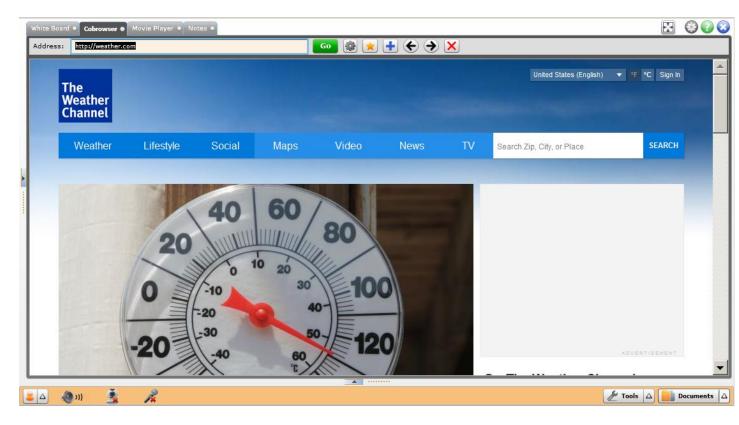

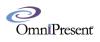

## White Board

You have 10 boards that you can use. Access them using the forward and back arrows. The white board works similar to the paint program in the Windows operating system.

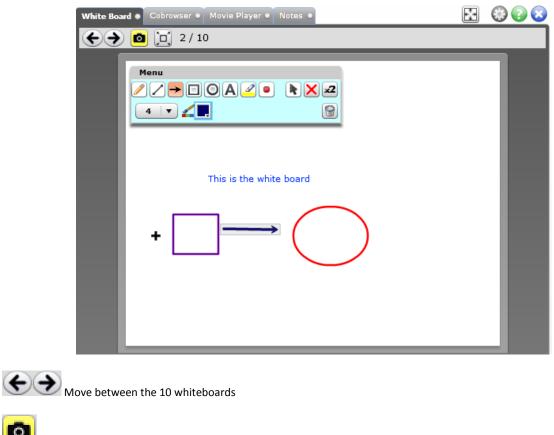

Saves a .png image of the white board to documents folder

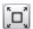

0

Enter into full screen mode

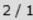

 $2 \ / \ 10$  Shows on which of the 10 white boards you are currently on

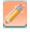

Starts Free hand drawing

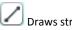

Draws straight lines

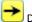

Draws arrows

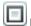

Draws rectangles and squares

| OmniPresent                                                           |
|-----------------------------------------------------------------------|
| O Draws circles and ellipses                                          |
| Add text to the white board                                           |
| Highlight an area                                                     |
| Selects a shape                                                       |
| Select a shape and then click this to delete it                       |
| Select a shape and click this to duplicate it                         |
| Select thickness of the object to be drawn                            |
| Select color to draw shapes and text with                             |
| Fills color of rectangles, circles and ellipses                       |
| Simulates a laser pointer cursor, visible to attendees as you move it |
| Erases the entire board                                               |

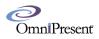

## Notes:

The notes module functions very similar to Notepad or a common text editor.

| White Board  Cobrowser  Movie Player  Notes                                           | $\mathbf{x}$ | 🍪 🚱 😆 |
|---------------------------------------------------------------------------------------|--------------|-------|
| ☐ ☐ ☐ ☐ Update for all ✓ auto update after 3 ← secs                                   |              |       |
| Verdana ▼ 12 ▼ B Z U ■, 章 章 ≣ 🗄 http://                                               |              |       |
|                                                                                       |              | 5000  |
|                                                                                       |              |       |
|                                                                                       |              |       |
|                                                                                       |              |       |
|                                                                                       |              |       |
|                                                                                       |              |       |
|                                                                                       |              |       |
|                                                                                       |              |       |
|                                                                                       |              |       |
|                                                                                       |              |       |
|                                                                                       |              |       |
|                                                                                       |              |       |
|                                                                                       |              |       |
| Copies text for pasting else where.                                                   |              |       |
| Save text as an MS word, pdf, text, or HTML file.                                     |              |       |
| Clears all text                                                                       |              |       |
|                                                                                       |              |       |
| Update for all Everyone will not see changes until this button is clicked             |              |       |
| 🗹 auto update after 3 🚖 secs Check this box if you don't want to have to hit the upda | ate butto    | on    |
|                                                                                       |              |       |
| Verdana Choose font style                                                             |              |       |
| BIU Make text bold (B), italicized (I), or underlined (U)                             |              |       |
| Choose font color                                                                     |              |       |
|                                                                                       |              |       |
| E = E Choose left, center, or right alignment of text                                 |              |       |

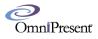

Put text in bullets items

http://

Make a text a hyper link. Use this to input web address

5000 Max 5000. Shows how many characters are left